Liebe Kinder, liebe Eltern, liebe Lehrer,

für alle Mitglieder der Schulgemeinde wurde ein IServ-Zugang angelegt. Die Anmeldeinformationen haben sie auf einem Papierstreifen erhalten. Dies sieht folgendermaßen aus:

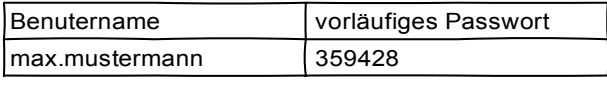

## Öffnen Sie im Brower die Seite **www.diesterwegschule-ldk.de**

Geben Sie dort Ihren Benutzernamen und Ihr vorläufiges Passwort ein.

Dies sollte dann folgendermaßen aussehen:

Klicken Sie auf "Anmelden".

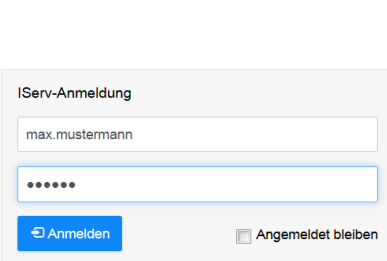

**Diesterwegschule** diesterwegschule-ldk.de

## Pa

s

Nun müssen Sie ein neues Passwort setzen.

Bitte schreiben Sie sich Ihr neues Passwort auf Papier und bewahren ihn gut auf. Tippen Sie nun Ihr neues Passwort ein und wiederholen Sie dies.

Klicken Sie auf "OK".

Nun sind sie bei IServ angemeldet.

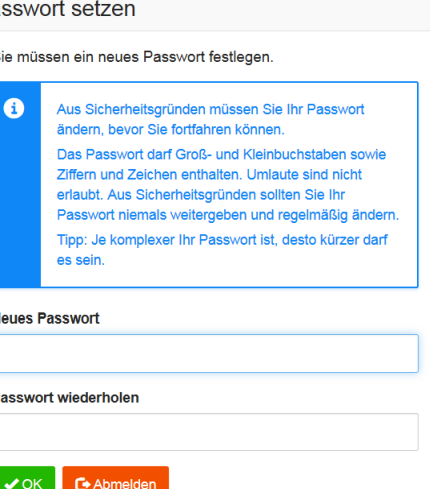

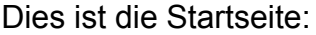

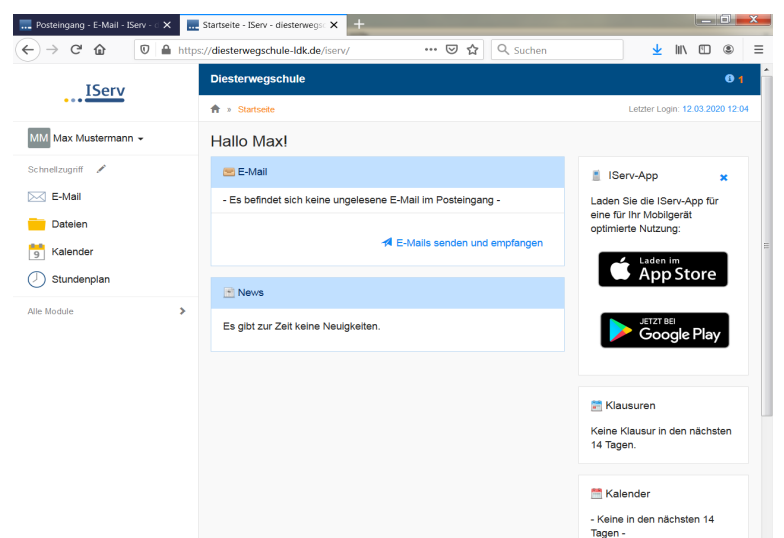

## Abmelden

Folgen Sie den Schritten, um sich von IServ abzumelden.

In der linken Navigationsleiste sehen Sie oben Ihren Namen bzw. den Namen Ihres Kindes. Klicken Sie darauf.

Danach sehen Sie folgende Auswahl:

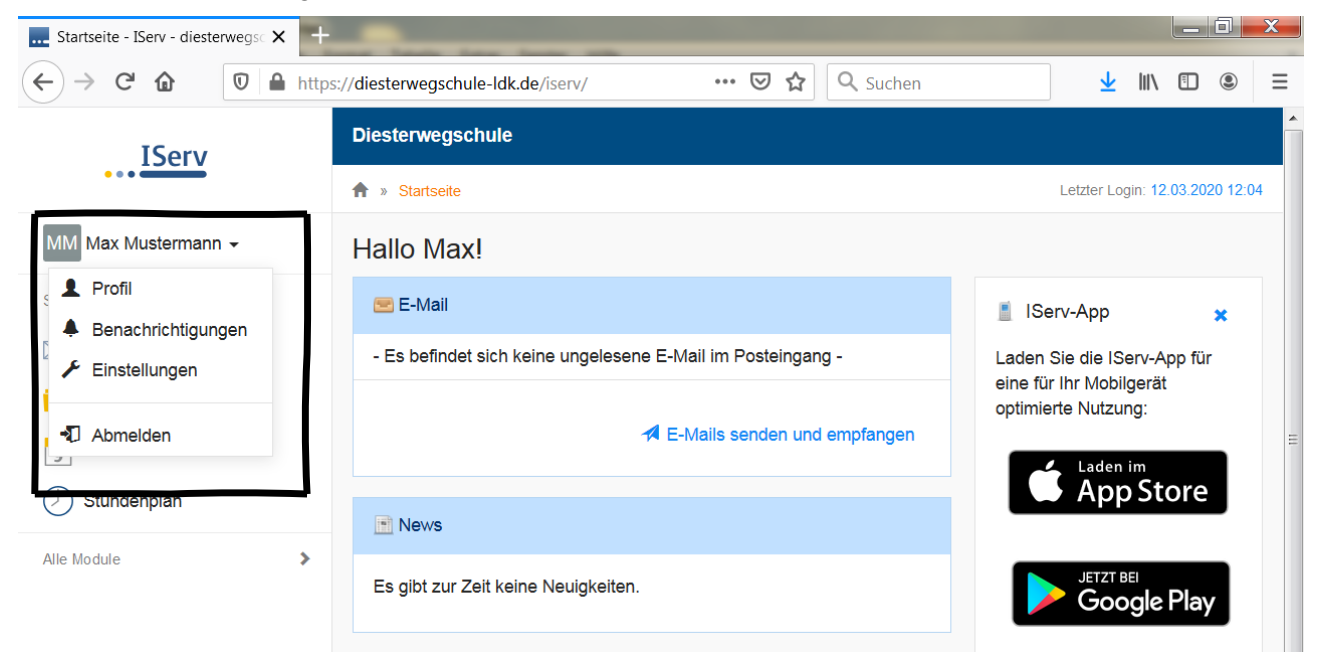

Wählen Sie "Abmelden" aus.

## Dateien auf IServ finden und herunterladen

So finden sie Dateien auf IServ:

Klicken Sie auf der Startseite in der linken Navigationsleiste auf "Dateien".

Klicken Sie dann auf "Gruppen".

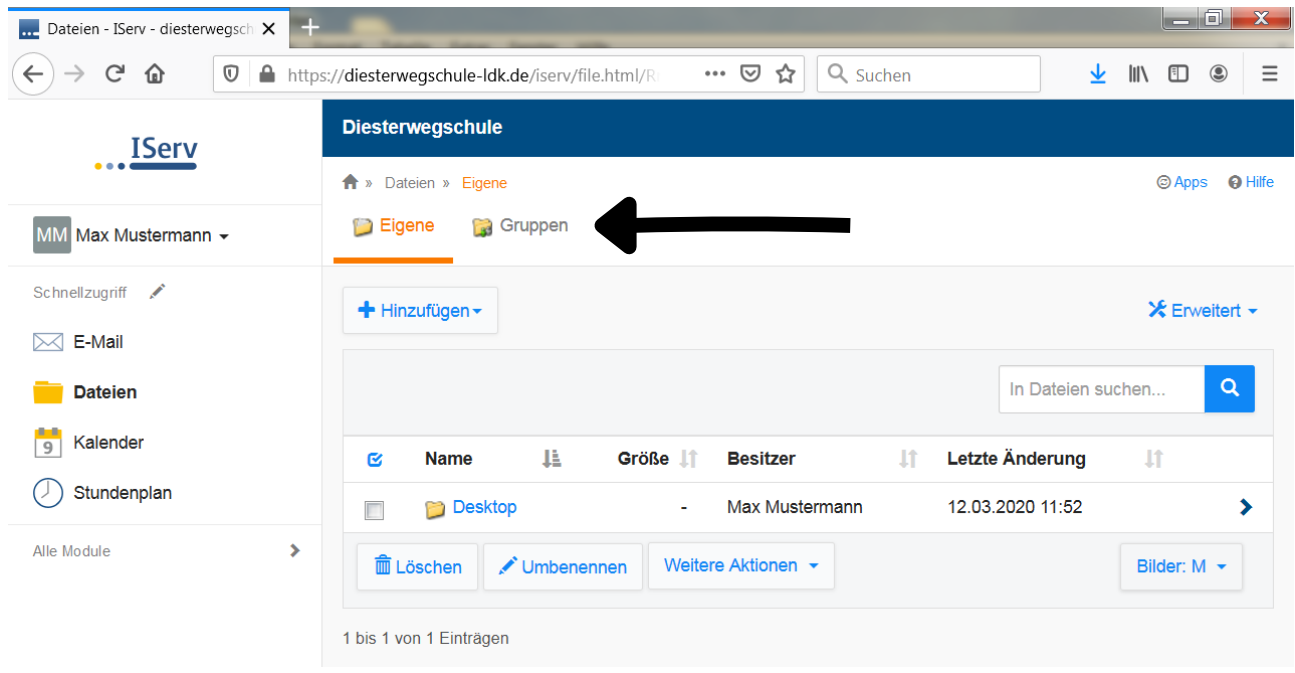

Danach sehen Sie den Ordner mit der Bezeichnung Ihrer Klasse. Öffnen Sie den Ordner. Danach sehen Sie alle Dateien, die für Ihre Klasse hochgeladen wurden.

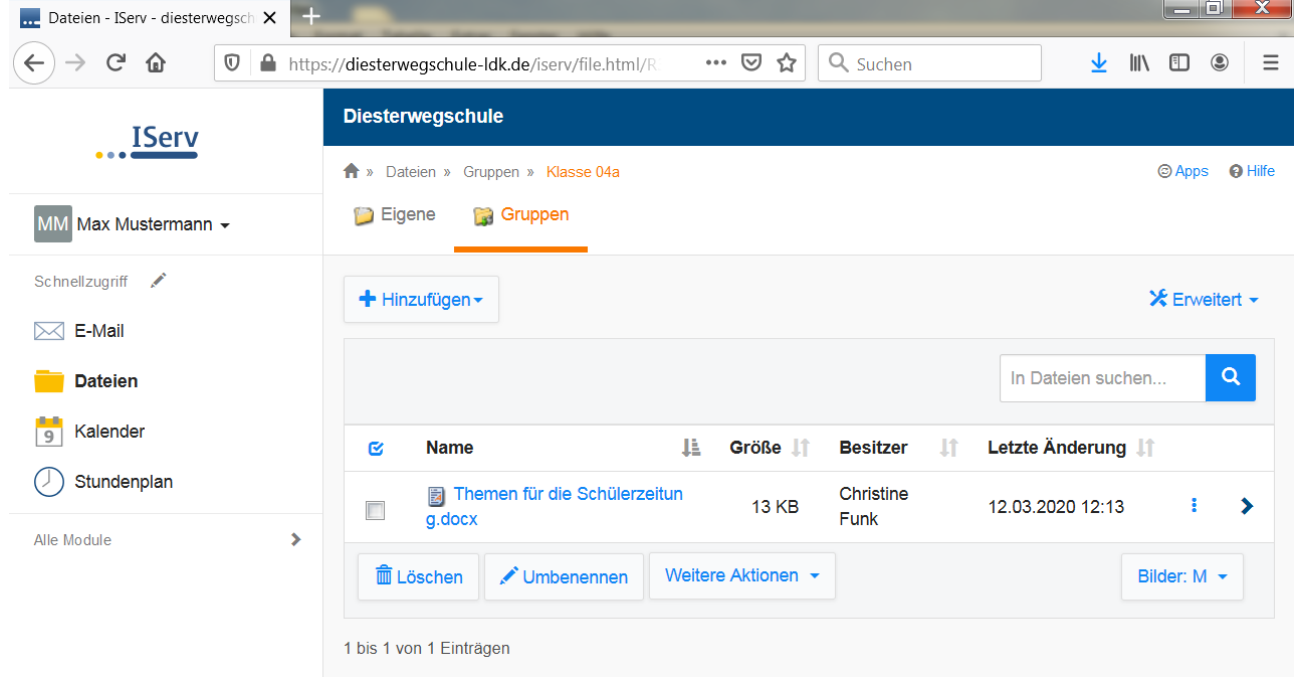

Klicken Sie auf die Datei, die Sie herunterladen möchten.